## Manage User Data

- 1. Log in at <a href="https://lagoverpvendor.doa.louisiana.gov/irj/portal">https://lagoverpvendor.doa.louisiana.gov/irj/portal</a> with your ID (11 digit vendor number that begins with a "V") and your personal password.
- 2. Click on "Manage User Data" under "Detailed Navigation" on the left.
- 3. Find the user that you wish to change by searching the multiple criteria and clicking "find". If you would like to search more than one user at a time, simply click "find". Do not complete any of the corresponding fields and all the users of the company will appear.

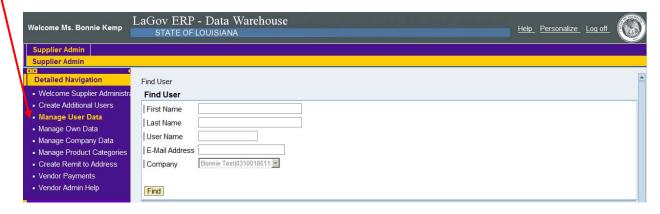

4. The following screen will appear.

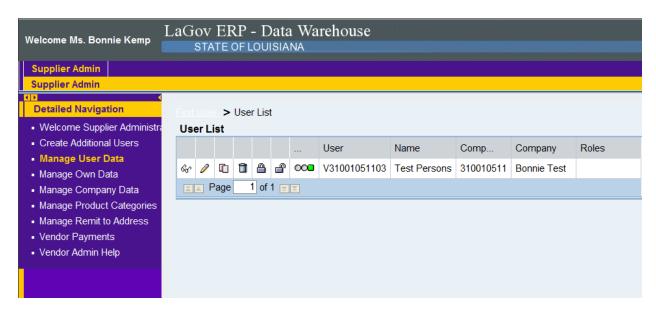

See next page.

## Manage User Data

Select (click) the icons in the table to perform various functions regarding the users.

Siplay Icon: displays information for user

Process Icon: allows information for user to be changed/modified

Note: Administrative users are able to change profile information for ALL

users within their company, including their roles and passwords.

Copy Icon: allows information for user to be copied so re-entry is not required

Note: This icon is helpful when adding Additional Users with the same role/contact information. It can also be beneficial if the Administrator User

wants to simply change the role of a user.

Remove Icon: allows the user to be removed from the company profile information

Lock Icon: allows the user account to be locked to prevent log-in

Unlock Icon: allows the user account to be unlocked to enable log-in

When you click on the pencil, the following screen will appear

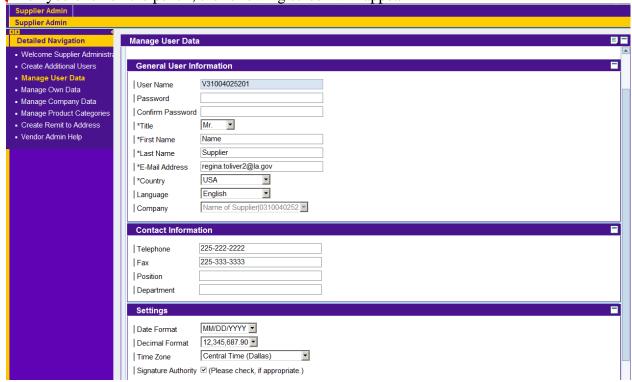

Make necessary changes. See next page.

## Manage User Data

Scroll to the top and click save.

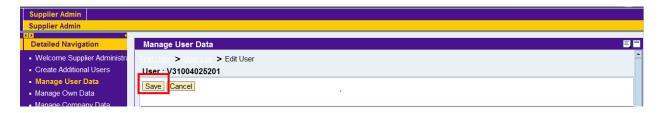